# **Table of Contents**

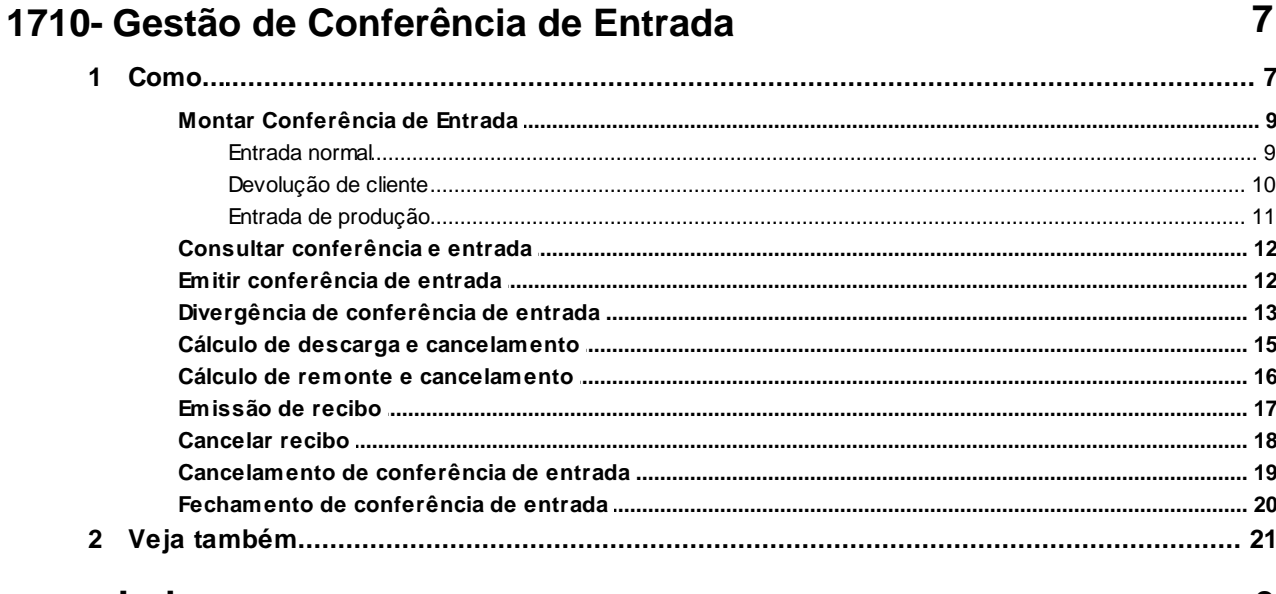

# **Index**

# <span id="page-1-0"></span>**1 1710- Gestão de Conferência de Entrada**

Esta rotina tem como objetivo realizar a montagem, a manutenção e finalização de bônus com entrada normal, devolução de cliente ou entrada de produção, além de realizar consulta e emissão de bônus, cálculos de descarga e de remonte, cancelamentos de bônus e recibos, visualização de divergências do bônus digitado na rotina **1711- Digitar Conferência Cega**.

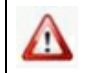

Antes de realizar as ações desta rotina é necessário seguir os **[procedimentos iniciais](#page-1-1)**.

# **O que você deseja saber?**

[Montar Conferência de Entrada - Entrada normal](#page-3-0) [Montar Conferência de Entrada - Devolução de cliente](#page-4-0) [Montar Conferência de Entrada - Entrada de produção](#page-5-0) [Consultar Conferência de Entrada](#page-6-0) [Emitir Conferência de Entrada](#page-6-1) [Divergência de Conferência de Entrada](#page-7-0) [Cálculo de descarga e cancelamento](#page-9-0) [Cálculo de remonte e cancelamento](#page-10-0) [Emissão de recibo](#page-11-0) [Cancelar recibo](#page-12-0) [Cancelamento de Conferência de Entrada](#page-13-0) [Fechamento de Conferência de Entrada](#page-14-0)

[Veja também..](#page-15-0).

# <span id="page-1-1"></span>**1.1 Como...**

Para que o processo de gestão de conferência de entrada seja realizado corretamente, é necessário que as rotinas essenciais para o funcionamento do processo estejam atualizadas e os cadastros prévios tenham sido definidos, assim como outros pré-requisitos essenciais, conforme indicações abaixo:

**Confira se as rotinas abaixo estão atualizadas:** 

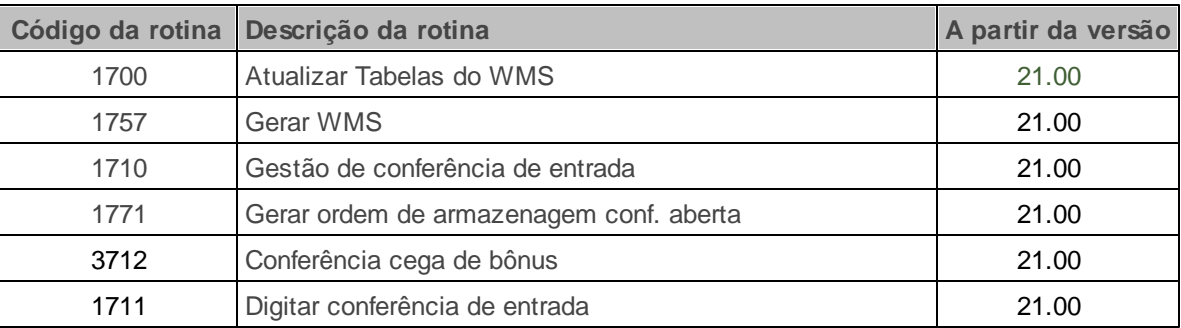

**Verifique se os cadastros abaixo foram realizados:**

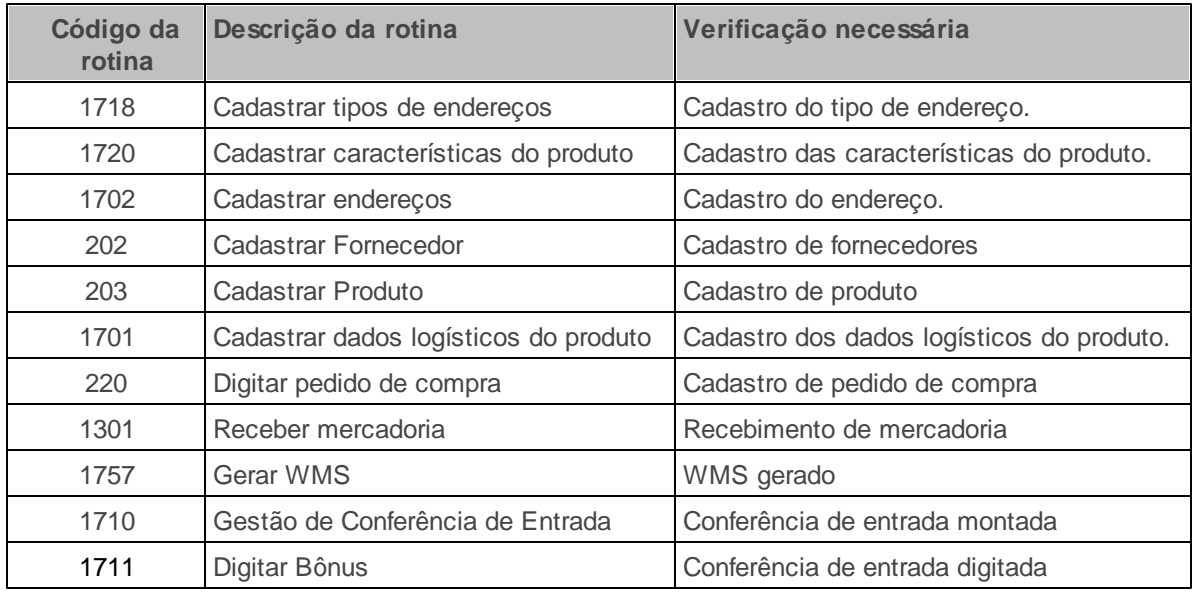

**Verifique se as parametrizações na rotina 132 - Parâmetros da Presidência abaixo foram realizadas:**

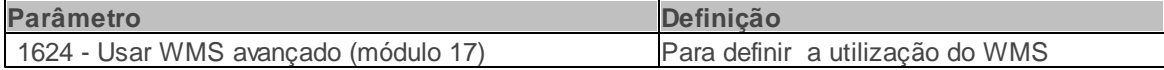

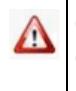

Caso haja a necessidade de realizar atualizações de rotinas, cadastros, parametrizações e/ou você possua alguma restrição/permissão de acesso na rotina, procure o administrador responsável pelo Sistema WinThor em sua empresa.

# <span id="page-3-0"></span>**1.1.1 Montar Conferência de Entrada**

## **1.1.1.1 Entrada normal**

Utilizado para vincular uma ou várias notas fiscais de entrada em uma mesma conferência. Processase as notas fiscais de entrada de fornecedor, entrada de transferência entre filiais, entrada bonificada, entrada simples remessa, entrada consignada e entrada de beneficiamento.

#### **Antes de iniciar sua montagem verifique:**

- · Se os [cadastros](#page-1-1) [e](#page-1-1) [parametrizações](#page-1-1) foram realizados;
- Se as permissões **2- Montar conferência de entrada** e **12- Acesso montar conferência** na rotina **530- Permitir Acesso a Rotina** estão marcadas.

**Realizando a montagem de conferência com entrada normal...**

1) Na tela principal selecione a **Filial** e clique no botão **Avançar**;

2) Selecione a opção **Montar conferência cega** na caixa **Tipo de operação para conferência cega**; em seguida clique em **Avançar**;

3) Marque a opção **Compra de mercadoria/Transferência** na caixa **Tipo de notas fiscais** e clique em **Avançar**;

<span id="page-3-1"></span>4) Informe um dos filtros na tela **Seleção de Nota Fiscal** e clique em **Consultar**;

5) Selecione na planilha **Seleção de Nota Fiscal** a(s) nota(s) fiscais de compra/transferência;

6) Clique no botão **Avançar**;

7) Marque na caixa **Tipo de descarga**, aba **Dados da conferência** a opção desejada, conforme definido valor na rotina **1795- Parâmetros WMS** (aba 01-Geral), sendo elas:

**V- Descarga por volume.**

- **D- Descarga Própria.**
- **N- Descarga Estivada (batida).**
- **M- Descarga Mista (peso e volume).**
- **A- Descarga por peso paletizado.**

8) Clique no botão **Confirmar**. Será apresentada mensagem com o número da conferência gerada.

## <span id="page-4-0"></span>**1.1.1.2 Devolução de cliente**

Utilizado para vincular uma ou várias notas fiscais de entrada em uma mesma conferência. Processase as notas fiscais de entrada de devolução de cliente e entrada de devolução de venda consignada.

**Antes de iniciar sua devolução verifique:**

- · Se os [cadastros](#page-1-1) [e](#page-1-1) [parametrizações](#page-1-1) foram realizados.
- Se as permissões **1- Montar conferência de devolução** e **12- Acesso montar conferência** na rotina **530- Permitir Acesso a Rotina** estão marcadas.

**Realizando a montagem de conferência com devolução de cliente...**

1) Na tela principal selecione a **Filial** e clique no botão **Avançar**;

2) Selecione a opção **Montar conferência cega** na caixa **Tipo de operação para conferência cega**; e clique em **Avançar**;

3) Marque a opção **Devolução de clientes/Devolução de transferência** na caixa **Tipo de notas fiscais** e clique em **Avançar**;

4) Sig[a](#page-3-1) os mesmos passos da **[Entrada](#page-3-1) [normal](#page-3-1) a [partir](#page-3-1) [do](#page-3-1) [item](#page-3-1) [4](#page-3-1)**;

5) Clique no botão **Confirmar**.

#### <span id="page-5-0"></span>**1.1.1.3 Entrada de produção**

Utilizado para vincular uma ou várias transações de entrada em uma mesma conferência. Processase as transações de entrada de montagem de produção, entrada de consumo, entrada cesta básica, entrada de produção (Módulo Indústria) e entrada de Pai e Filho.

**Antes de iniciar sua entrada de produção verifique:**

- · Se os cadastros e [parametrizações](#page-1-1) foram realizados.
- Se as permissões **12- Acesso montar conferência** e **26- Montar conferência de montagem de produto** na rotina **530- Permitir Acesso a Rotina** estão marcadas.

**Realizando a montagem de conferência com devolução de cliente...**

1) Na tela principal selecione a **Filial** e clique no botão **Avançar**;

2) Selecione o tipo de operação marcando a opção **Montar conferência cega** na caixa **Tipo de operação para conferência cega**; e clique em **Avançar**;

3) Marque a opção **Montagem de produto/Req. Consumo/Cesta Básica** na caixa **Tipo de notas fiscais** e clique em **Avançar**;

4) Siga os mesmos passos da [Entrada](#page-3-1) normal a partir do item 4;

5) Clique no botão **Confirmar**.

# <span id="page-6-0"></span>**1.1.2 Consultar conferência e entrada**

Utilizado para consultar as informações da conferência cega. Pode-se visualizar quais etapas foram ou não realizadas da conferência, as notas fiscais vinculadas a ela e os produtos que compõem a conferência. Além disso, visualizar produtos que tenham problemas de cadastro de dados logísticos.

#### **Antes de consultar sua conferência verifique:**

- Se a conferência de entrada foi montada.
- Se as permissões **13- Acesso manutenção de conferência** e **21- Aba lateral produtos** na rotina **530- Permitir Acesso a Rotina** estão marcadas.

## **Realizando a consulta da conferência...**

1) Na tela principal selecione a **Filial** e clique no botão **Avançar**;

2) Selecione a opção **Manutenção de conferência cega** na caixa **Tipo de operação para conferência cega**; em seguida clique em **Avançar**;

3) Na aba **F2-Consulta**, informe o **Número da conferência** ou o **Intervalo da conferência**, em seguida clique em **Pesquisar**. Será(ão) apresentada(s) a(s) conferência(s) na planilha **Manutenção de conferência**;

4) Efetue duplo clique na planilha para visualizar as informações das notas fiscais, produtos e validade logística da conferência, através das abas laterais **Nota(s) NF**, **Produtos** e **Val. Logística**.

# <span id="page-6-1"></span>**1.1.3 Emitir conferência de entrada**

Utilizado para emissão do documento de conferência cega de entrada, caso a conferência não seja feita com aplicação do coletor de rádio frequência. Nesta opção é possível realizar a alteração do layout de impressão.

#### **Antes de emitir sua conferência verifique:**

- Se a conferência de entrada foi montada.
- Se as permissões **13- Acesso manutenção de conferência**; **14- Aba emissão de conferência** e **22- Editar layouts de impressão** na rotina **530- Permitir Acesso a Rotina** estão marcadas.

## **Realizando a emissão de conferência ...**

1) Na tela principal selecione a **Filial** e clique no botão **Avançar**;

2) Selecione a opção **Manutenção de conferência cega** na caixa **Tipo de operação para conferência cega**; em seguida clique em **Avançar**;

3) Na aba **F2-Consulta**, informe o **Número da conferência** ou o **Intervalo da conferência**, em seguida clique em **Pesquisar**. Será(ão) apresentada (s) as conferências na planilha **Manutenção de conferência**;

4) Efetue duplo clique na planilha para habilitar as abas; em seguida clique na aba **F4-Emissão**;

5) Clique em **Emitir conferência**.

**Observação:** Para editar o layout clique em **Layout**;

# <span id="page-7-0"></span>**1.1.4 Divergência de conferência de entrada**

Utilizado para consultar as divergências geradas entre as quantidades que constam na(s) nota(s) fiscal(is) sobre as quantidades conferidas e digitadas na rotina **1711- Digitar Conferência Cega ou 3712-Conferência Cega de Bônus**. Além disso, é possível apresentar a divergência entre os lotes que constam na(s) nota(s) fiscal(is) sobre os lotes conferidos e digitados. Há possibilidade de reemitir o documento de conferência cega de entrada somente com os itens divergentes. Caso necessário é possível consultar quais produtos estão com prazo de validade abaixo da tolerância.

## **Antes de consultar a divergência verifique:**

- Se a conferência de entrada foi montada.
- Se a conferência foi digitada na rotina **1711- Digitar Conferência Cega** ou na rotina **3712- Conferência cega de bônus** (para quem utiliza rádio frequência).
- Se as permissões **13- Acesso manutenção de conferência** e **15- Aba divergência** na rotina **530- Permitir Acesso a Rotina** estão marcadas.

**Consultando divergência de conferência...**

1) Na tela principal selecione a **Filial** e clique no botão **Avançar**;

2) Selecione a opção **Manutenção de conferência cega** na caixa **Tipo de operação para conferência cega**; em seguida clique em **Avançar**;

3) Na aba **F2-Consulta**, informe o **Número da conferência** ou o **Intervalo da conferência**, em seguida clique em **Pesquisar**. Será(ão) apresentada (s) as conferências na planilha **Manutenção de conferência**;

4) Efetue duplo clique na planilha para habilitar as abas;

- 5) Clique na aba **F5-Divergência**;
- 6) Clique em **Pesquisar**;

7) Clique em **Imprimir** (habilitado ao marcar uma das opções: **Emitir Bônus**; **Emitir divergências** );

**Observação:** Caso algum produto da conferência de entrada utilize controle de lote definido na rotina **1701- Cadastrar Dados Logísticos do Produto**, marque a opção **Emitir divergência de lote** para visualizar as divergências de lotes.

# <span id="page-9-0"></span>**1.1.5 Cálculo de descarga e cancelamento**

Utilizado para calcular o valor cobrado para descarregar as mercadoria do veículo do fornecedor. O sistema dispõe de diferentes cálculos que podem ser selecionados conforme a necessidade. Feito o cálculo, as abas **F8- Emissão de recibo** e **F9-Cancelar recibo** serão habilitadas e será possível emitir ou cancelar o recibo.

#### **Antes de iniciar a cobrança verifique:**

- Se a conferência de entrada foi montada.
- Se a conferência foi digitada na rotina **1711- Digitar Conferência Cega** ou na rotina **3712- Conferência cega de bônus** (para quem utiliza rádio frequência) para utilizar a opção **Bônus Conferido** da caixa **Buscar Quantidades**.
- Se as permissões **13- Acesso manutenção de conferência**, **14- Aba emissão de conferência** e **16- Aba cálculo de recebimento** na rotina **530- Permitir Acesso a Rotina** estão marcadas.
- Se os valores dos campos: **Valor por tonelada estivada**; **Valor por volume**; **Valor por tonelada paletizada**; **Valor por palete** da caixa **Valores** foram definidos na rotina **1795- Parâmetros do WMS**, aba **01-Geral.**

**Realizando o cálculo de descarga...**

1) Na tela principal selecione a **Filial** e clique no botão **Avançar**;

2) Selecione a opção **Manutenção de conferência cega** na caixa **Tipo de operação para conferência cega**; em seguida clique em **Avançar**;

3) Na aba **F2-Consulta**, informe o **Número da conferência** ou o **Intervalo da conferência**, em seguida clique em **Pesquisar**. Será(ão) apresentada (s) as conferências na planilha **Manutenção de conferência**;

4) Efetue duplo clique na planilha para habilitar as abas

- 5) Clique na aba **F6- Cálculo Recebimento**;
- 6) Informe a **Data de descarga** e o **Fornecedor/Transporte**;
- 7) Marque a opção de **Buscar Quantidades**;
- 8) Marque a opção do **Tipo de Descarga**;

9) Informe o **Banco** e clique em **Finalizar Recibo**. Será apresentada mensagem de Confirmação e a aba será desabilitada.

# <span id="page-10-0"></span>**1.1.6 Cálculo de remonte e cancelamento**

Utilizado para calcular o valor cobrado pela montagem dos paletes para realizar a armazenagem. Feito o cálculo, as abas **F8- Emissão de recibo** e **F9-Cancelar recibo** serão habilitadas e será possível emitir ou cancelar o recibo.

#### **Antes de iniciar seu pedido verifique:**

- Se a conferência de entrada foi montada.
- Se a conferência foi digitada na rotina **1711- Digitar Conferência Cega** ou na rotina **3712- Conferência cega de bônus** (para quem utiliza rádio frequência) para utilizar a opção **Bônus Conferido** da caixa **Buscar Quantidades**.
- Se as permissões **13- Acesso manutenção de conferência**; **14- Aba emissão de conferência** e **25- Aba cálculo de remonte** na rotina **530- Permitir Acesso a Rotina** estão marcadas.
	- Se o valor por **palete (remonte)** foi definido na rotina **1795-Parâmetros do WMS**, aba **01-Geral**.

# **Realizando o cálculo de remonte ...**

1) Na tela principal selecione a **Filial** e clique no botão **Avançar**;

2) Selecione a opção **Manutenção de conferência cega** na caixa **Tipo de operação para conferência cega**; em seguida clique em **Avançar**;

3) Na aba **F2-Consulta**, informe o **Número da conferência** ou o **Intervalo da conferência**, em seguida clique em **Pesquisar**. Será(ão) apresentada (s) as conferências na planilha **Manutenção de conferência**;

4) Efetue duplo clique na planilha para habilitar as abas;

5) Clique na aba **F7- Cálculo Remonte**;

6) Informe a **Data de descarga** e o **Fornecedor/Transporte**;

7) Informe a **Quantidade de paletes**;

8) Informe o **Banco** e clique em **Finalizar Recibo**. Será apresentada mensagem de Confirmação e a aba será desabilitada.

# <span id="page-11-0"></span>**1.1.7 Emissão de recibo**

Utilizado para emitir o recibo comprovando o pagamento tanto da descarga quanto do remonte dos paletes. É possível informar os dados do chapa e informar quantas vias de impressão e também realizar a alteração do layout de impressão.

## **Antes de iniciar seu pedido verifique:**

- Se a conferência de entrada foi montada.
- Se a conferência foi digitada na rotina **1711- Digitar Conferência Cega** ou na rotina **3712- Conferência cega de bônus** (para quem utiliza rádio frequência) para utilizar a opção **Bônus Conferido** da caixa **Buscar Quantidades**.
- Se o cálculo da receita de descarga e/ou do remonte de paletes foi realizado.
- Se as permissões **13- Acesso manutenção de conferência** e **17- Aba emissão de recibo** na rotina **530- Permitir Acesso a Rotina** estão marcadas.

## **Realizando a emissão de recibo ...**

1) Na tela principal selecione a **Filial** e clique no botão **Avançar**;

2) Selecione a opção **Manutenção de conferência cega** na caixa **Tipo de operação para conferência cega**; em seguida clique em **Avançar**;

3) Na aba **F2-Consulta**, informe o **Número da conferência** ou o **Intervalo da conferência**, em seguida clique em **Pesquisar**. Será(ão) apresentada (s) as conferências na planilha **Manutenção de conferência**;

- 4) Efetue duplo clique na planilha para habilitar as abas;
- 5) Clique na aba **F8- Emissão de recibo**;
- 6) Marque o tipo de impressão (Cálculo de Descarga ou de Remonte);
- 7) Informe o **Número de cópias do recibo**;
- 8) Informa os **dados do chapa**, caso necessário;
- 9) Clique em **Imprimir**.

# <span id="page-12-0"></span>**1.1.8 Cancelar recibo**

Utilizado para cancelar o cálculo de cobrança de descarga e remonte de palete das mercadorias do veículo do fornecedor. Ao utilizar este recurso, os lançamentos financeiros são estornados referente ao banco selecionado na geração dos cálculos.

#### **Antes de iniciar seu pedido verifique:**

- Se a conferência de entrada foi montada.
- Se a conferência foi digitada na rotina **1711- Digitar Conferência Cega** ou na rotina **3712- Conferência cega de bônus** (para quem utiliza rádio frequência) para utilizar a opção **Bônus Conferido** da caixa **Buscar Quantidades**.
- Se o cálculo da receita de descarga e/ou do remonte de paletes foi realizado.
- Se as permissões **13- Acesso manutenção de conferência** e **18- Aba cancelar recibo** na rotina **530- Permitir Acesso a Rotina** estão marcadas.

#### **Realizando o cancelamento de recibo ...**

1) Na tela principal selecione a **Filial** e clique no botão **Avançar**;

2) Selecione a opção **Manutenção de conferência cega** na caixa **Tipo de operação para conferência cega**; em seguida clique em **Avançar**;

3) Na aba **F2-Consulta**, informe o **Número da conferência** ou o **Intervalo da conferência**, em seguida clique em **Pesquisar**. Será(ão) apresentada (s) as conferências na planilha **Manutenção de conferência**;

- 4) Efetue duplo clique na planilha para habilitar as abas;
- 5) Clique na aba **F9- Cancelar recibo**;

6) Marque o **Tipo de Cancelamento** (Cancelar Cálculo de Descarga ou Cancelar Cálculo de Remonte);

7) Informe o **Motivo** do cancelamento;

8) Clique em **Cancelar**.

# <span id="page-13-0"></span>**1.1.9 Cancelamento de conferência de entrada**

Utilizado para cancelar a conferência de entrada. Além disso, cancela o cálculo de cobrança de descarga e remonte de palete caso tenham sido realizados. Ao gerar o cancelamento, as notas fiscais vinculadas à conferência de entrada estarão disponíveis novamente na rotina **1757 - Gerar WMS** para serem reprocessadas. Todas as quantidades digitadas na conferência serão descartadas e deverão ser informadas em uma nova conferência. Uma conferência de entrada poderá ser cancelada quando esta estiver aberta ou fechada mas que não tenha sido endereçada.

#### **Antes de iniciar o cancelamento da conferência verifique:**

- Se a conferência de entrada foi montada.
- Se as permissões **13- Acesso manutenção de conferência** e **19- Aba cancelar conferência** na rotina **530- Permitir Acesso a Rotina** estão marcadas.

**Realizando o cancelamento de conferência ...**

1) Na tela principal selecione a **Filial** e clique no botão **Avançar**;

2) Selecione a opção **Manutenção de conferência cega** na caixa **Tipo de operação para conferência cega**; em seguida clique em **Avançar**;

3) Na aba **F2-Consulta**, informe o **Número da conferência** ou o **Intervalo da conferência**, em seguida clique em **Pesquisar**. Será(ão) apresentada (s) as conferências na planilha **Manutenção de conferência**;

4) Efetue duplo clique na planilha para habilitar as abas; em seguida clique na aba **F10- Cancelar Conf.**;

5) Informe o **Motivo** do cancelamento;

6) Clique em **Cancelar**.

# <span id="page-14-0"></span>**1.1.10 Fechamento de conferência de entrada**

Utilizado para fechar a conferência de entrada. Somente conferências com quantidades digitadas, divergentes ou não e mesmo que zeradas, podem ser fechadas. Caso realize o endereçamento palete a palete feito pelas rotinas **1771** e **3712**, o fechamento da conferência cega deve ser realizar pelas próprias rotinas de endereçamento.

### **Antes de iniciar o fechamento da conferência verifique:**

Se a conferência de entrada foi montada.

- Se a conferência foi digitada na rotina **1711- Digitar Conferência Cega** ou na rotina **3712- Conferência cega de bônus** (para quem utiliza rádio frequência).
- Se as permissões **13- Acesso manutenção de conferência, 20- Aba fechar conferência, 3 - Fechar conferência cega com divergência, 4 - Fechar conferência cega sem cálculo de descarga, 5 - Fechar conferência com shelf-life abaixo do % de tolerância** e **28 - Permitir finalizar bônus zerado** na rotina **530- Permitir Acesso a Rotina** estão marcadas.

**Realizando o fechamento de conferência ...**

1) Na tela principal selecione a **Filial** e clique no botão **Avançar**;

2) Selecione a opção **Manutenção de conferência cega** na caixa **Tipo de operação para conferência cega**; em seguida clique em **Avançar**;

3) Na aba **F2-Consulta**, informe o **Número da conferência** ou o **Intervalo da conferência**, em seguida clique em **Pesquisar**. Será(ão) apresentada (s) as conferências na planilha **Manutenção de conferência**;

4) Efetue duplo clique na planilha para habilitar as abas; em seguida clique na aba **F11-Fechar Conf.**;

3) Informe o **Funcionário de recebimento**;

4) Clique em **Finalizar**.

Após realizar o Fechamento de Conferência, os seguintes procedimentos poderão ser realizados: Endereçamento Automático pela rotina **1704- Gerar Ordem de Armazenagem Conf. Fechada**; ou Endereçamento Manual pela rotina **1708- Gerar Ordem de Armazenagem Manual**; ou Devolução de Cliente pela rotina **1763-Gerar Ordem de Armazenagem Devolução Cliente.**

# <span id="page-15-0"></span>**1.2 Veja também**

Capacitação Continuada

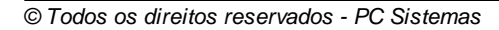

A PC Sistemas disponibiliza soluções em treinamento, através de modalidades de ensino que vão ao encontro da necessidade específica do cliente, buscando satisfazer seu objetivo na relação de investimento x benefício. São oferecidos cursos presenciais e à distância. Os treinamentos presenciais podem ser ministrados em todos os Centros de Treinamentos da PC ou na empresa do cliente (In Loco). Conheça nossos programas de capacitação continuada, acessando o site: [www.treinamentopc.](http://www.treinamentopc.com.br) [com.br](http://www.treinamentopc.com.br)